# How to: Access Your Degree Audit

The degree audit is an extremely useful tool that you can use at any time during your academic journey. The results take into consideration the courses you have completed, registered for, and planned to show you the progress you have made towards your degree. You can also see specific courses you may take to fulfill certain requirements and can explore your options.

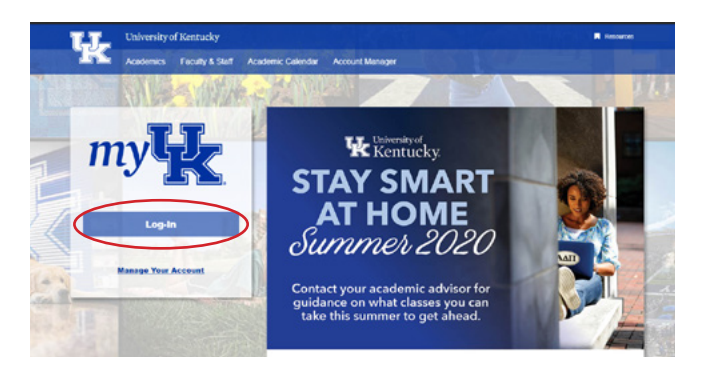

**Step 3:** Within the main navigation menu, if not already selected choose "Student Services"

**Step 4:** In the secondary menu, choose "Degree Planning and Registration (myUKGPS)"

**Step 5:** Towards the top of the page, Click the "Menu" button and select "Degree Audit"

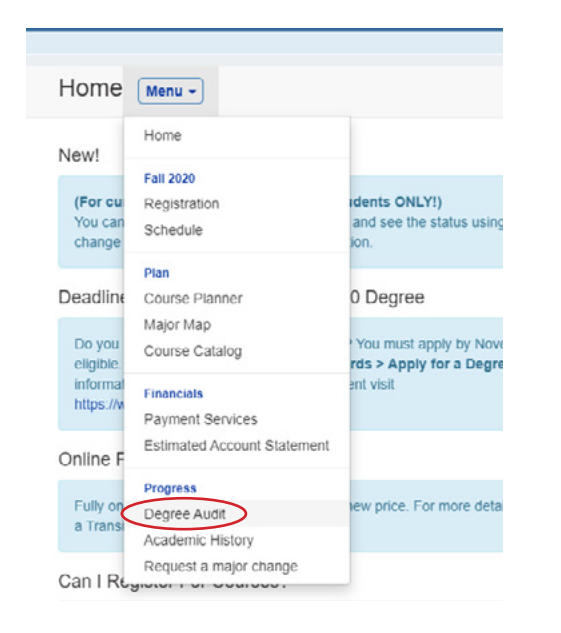

### **Step 1:** Navigate to [myuk.uky.edu](http://myuk.uky.edu) **Step 2:** Click "Log In" to sign in using your linkblue username and password.

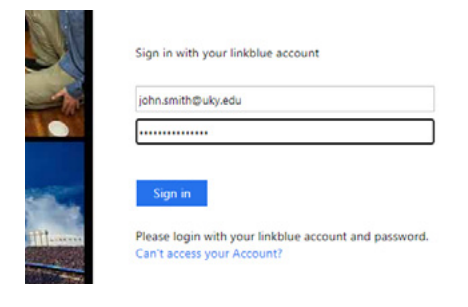

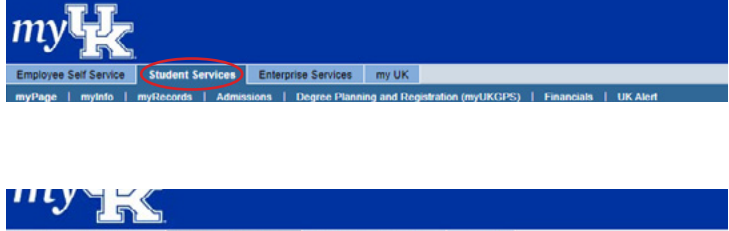

Employee Self Service Student Services Enterprise Services my LIK myPage | myInto | myRecords | Admissions | Degree Planning and Registration (myUKGPS) | Fin

# Step 6: Click the blue "View" button

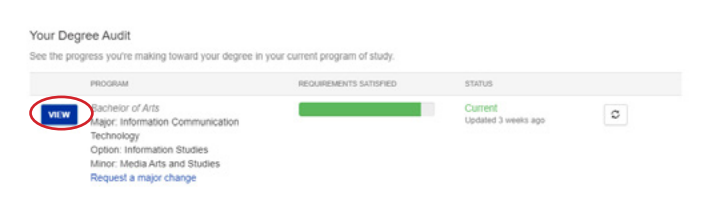

# **Step 7:** View your results!

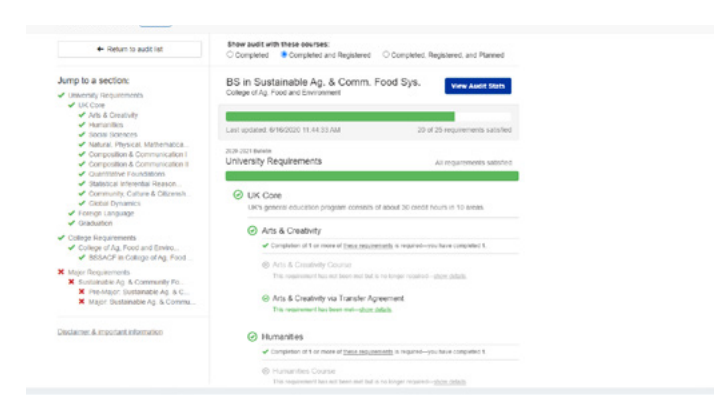